# 635-FTS Board Flashing Procedure (via 600/635 Factory Port)

This procedure describes how to flash a **target board** via the Factory port using an **FTS Cable** and the **635-FTS CPU** *Factory Test Station*. The **FTS-CPU** must be operating at v10.4.9 or higher. The *600*- or *635-model target board* that is being flashed can be a CPU or any Daughter Board. If the *embedded flash* in the FTS-CPU is not the desired *target flash version*, you can upload a *target flash file* into the memory slot.

#### **MATERIALS AND REQUIREMENTS**

- 
- **Galaxy Installation USB** drive (with FTS Flash files) *or you must know the current IP configured in the FTS CPU*
- 
- 
- 
- Note: CPU's **Panel Status page** has links at bottom of page to reach other pages listed herein.

#### **Materials**  $\rightarrow$

- **Laptop/PC** and **Cat5e cable** 1. **IP Address of CPU** (Default Factory = **192.168.0.150** )
- **Factory FTS Cable** PN: 81-0680-00 2. **Provide 12 VDC** to the FTS-CPU and Target Boards
- 635 FTS-CPU (minimum Flash v. 10.4.9)  $\vert$  3. Must know the Target Flash Version needed (s28 ver.
- **Target Board** (600 or 635 model) 4. Must know *target board* **serial number, model** (600/635) and **type.**
	- 5. **Do not create duplicate serial numbers** for boards. Use the *serial number* (from label that is affixed to the board).

# **PART 1 - CONNECT AND POWER-UP 635-CPU AND TARGET BOARDS**

- 1. Power up the 635-model **FTS-CPU** using a 12 VDC power source.
- 2. Connect 635 FTS-CPU to a Laptop/PC using the *Cat5e cable.*
- 3. Open the native **Panel Status page** by typing the **CPU's IP Address** into a Browser (default factory IP = 192.168.0.150).
- 4. Locate the *serial number* on a label on the Target Board (you will need to know this exact number for a later step).
- 5. Power up the **Target Board** using a 12 VDC power source.
- 6. Connect the **Factory FTS Cable** to the FTS-CPU 'Factory Test' port and to the *Target Board* 'Factory' port*.*

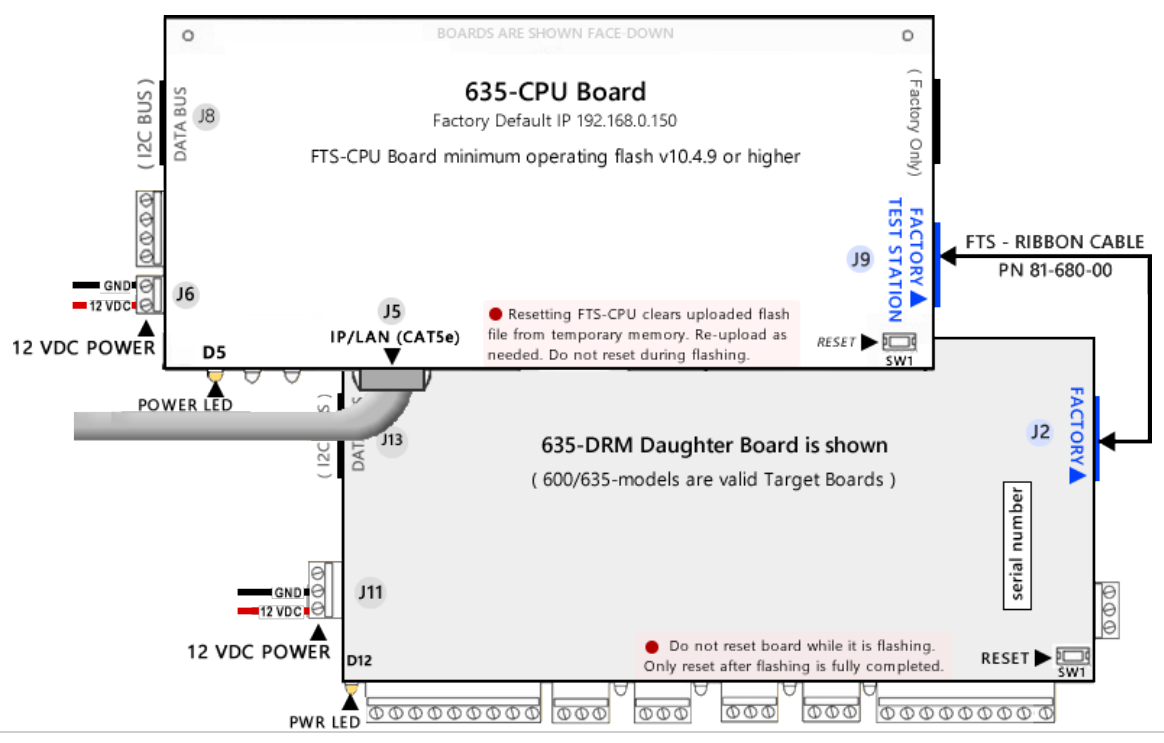

# **PART 2 - DISABLE ALL EVENT SERVERS (VIA THE PANEL WEB PAGE)**

- 7. Click the **Panel Configuration page** and **uncheck all Event Servers** (1 4).
- 8. Click the **Update button** to save settings.

# **PART 3 - CONFIRM THE EMBEDDED FLASH FILE VERSION**

**New 635-CPU Boards** are all shipped with the 'current operating flash', the native Factory Test Station, and the embedded Flash.

9. Click the **Factory Function page** and verify if the *Embedded Column's flash version* matches your *Target Flash Version* …

- a) IF the **Embedded Column does not match your Target Flash Version**, go to **PART 4 – [UPLOAD A TARGET FLASH FILE.](#page-1-0)**
- b) IF the **Embedded Column matches your desired Target Flash Version**, go to **PART 5 - [FLASHING A TARGET BOARD.](#page-1-1)**

#### <span id="page-1-0"></span>**PART 4 – UPLOAD A TARGET FLASH FILE**

#### 10. Go to the **Factory Function page** to begin.

- 11. Click the **Browse button** and find the correct *Target Flash file* by navigating to the appropriate folder path (shown below). You must choose the correct **model number** and **board type** of your target board (600 or 635).
	- **USB path X:**\\Auxiliary\System Galaxy\FTS635\Factory Testing\S28\ **your\_model**\ **your\_board-type**\ Previous Version …\
	- **PC path C:**\\GCS\System Galaxy\FTS635\Factory Testing\S28\ **your\_model**\ **your\_board-type**\ Previous Version …\
- 12. Select the correct **Flash File** that matches your *Target Flash Version* and click the **Open button**.
- 13. Click the **[Upload] button** to load the Flash File to the FTS-CPU memory bank. ( *Real-time upload status will display in the Activity Log section of the web page*. )
- 14. Click **OK button** when the upload is completed. Your *Target Flash Version* will display in the *Uploaded Column*.

#### **DO NOT RESET THE FTS-CPU BOARD!** A reset will delete the target flash file. Reload target flash If needed.

# <span id="page-1-1"></span>**PART 5 - FLASH A TARGET BOARD**

- 15. Click the **Flash Version link** that is shown beside the *board type* you want to flash (i.e. 600 or 635 DRM/DPI, DIO, DSI, etc.).
- 16. When prompted, enter the Target Board **converted serial number.** See examples in *Conversion Chart* below:
	- a) The Serial Number must be exactly 8 digits when it is entered into the FTS prompt.
	- b) You must enter the converted serial number with the format used by the FTS. You must swap a **zero** from the 2nd or 3rd position and place it in the leading position. The serial number label is affixed to the back of the board.

#### Table 1 **Serial Number Conversion Chart**:

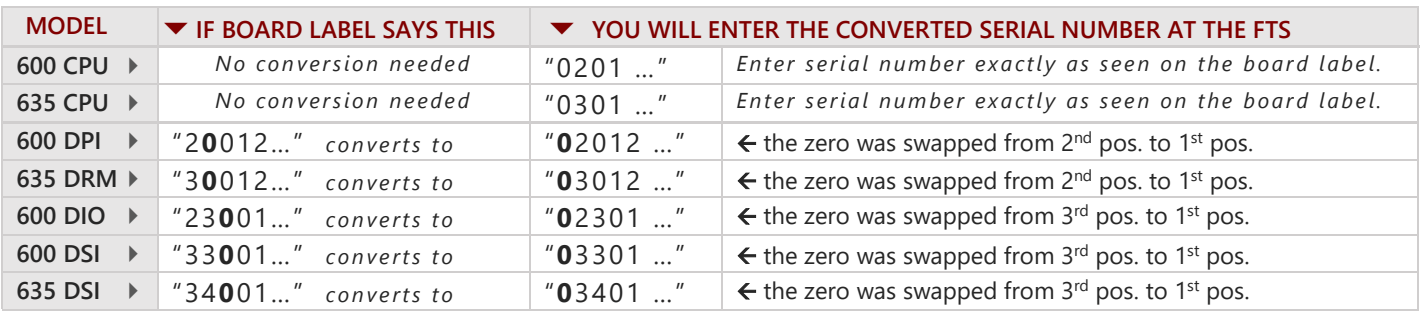

**DO NOT DUPLICATE SERIAL NUMBERS!** Boards will not function with duplicate Serial Numbers or duplicate Board\_IDs.

17. Click the **OK button** to begin transferring flash to your target board.

The Activity Log displays progress indicators that show the *board flash progress* and *flash verification progress*.

**NOTE: If the Factory Test Station stops the flashing, check the following 3 things:** (1) verify the *FTS Ribbon Cable* is securely attached to the FTS-CPU Factory Test port and the target board Factory port. (2) verify you have uploaded the correct *S28 Flash file*. (3) make sure you chose (clicked) the correct *Flash Version Link* for your target board's *model* and *board-type*. The Factory Test Station will not transfer flash if the selected *Flash Version Link* is for a different board than the target board that is connected.

- 18. When the *Activity Log* displays the message "*flashing is successful*", you will click the **OK button**.
- 19. Press the **Reset button** (SW1) on the **Target Board only**, to initialize the target board. Do not reset the FTS-CPU or you will have to reload your target flash file (that was loaded in Part 4).
- 20. Disconnect the *Factory Test Cable* from the finished Target Board. See the **[System Installation QRS](http://www.galaxysys.com/sghelp/_docs/currdocs/QRS-QRG/SG-SystemInstallProcedure(SG11.2.0-Jan20r15).pdf)** or **[635 Hardware Installation Guide](http://www.galaxysys.com/sghelp/_docs/currdocs/635-HardwareInstallGuide.pdf)** for instructions on installing the board, as needed.
- 21. Connect the *Factory FTS Cable* to the *NEXT Target Board* at the 'Factory Test' port and repeat steps in this section.
	- a) IF your next target board is the same model and type, you can continue flashing with the currently loaded flash. Repeat the steps in this **PART 5 - [FLASHING A TARGET BOARD](#page-1-1)**.
	- b) IF your next Target Board is a different **model** (600 vs 635) or a different **board type** (DSI vs DIO vs DPI/DRM), then you must upload the correct *target file* for this board and model (see **PART 4 – [UPLOAD A TARGET FLASH FILE\)](#page-1-0).**